# **Blue 2.1.11 Ceremonial Area**

# **Introduction**

This section introduces users to basic system operation procedures using the touch screen. The start-up procedure is referred to throughout the manual as the starting point for most operations.

# **Start-up**

Position the AV trolley and connect it to the 'Trolley Input' plate. The touch screen remains powered on indefinitely. If left unattended, the touch screen will revert to power-save mode and the screen will go blank.

To begin, simply **touch the screen's surface** and the Welcome page will load.

Select **lighting** icons to manage the lighting in the room.

Press the **screen** again to load the system's Main Page.

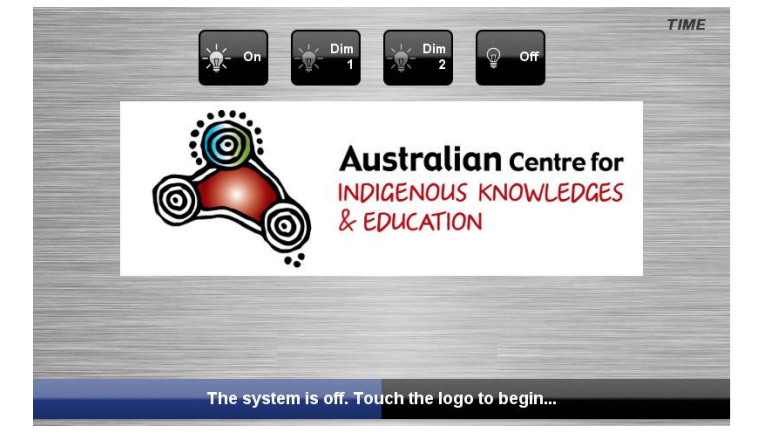

# **Lights**

The room lights can be adjusted at any time by using the Lights column controls. For convenience, the lighting controls are located on the left side of the screen. Press a **Lights** icon to turn on the lights, dim the lights, or turn off the lights.

# **Keyboard, mouse and microphones**

Keyboard, mouse and microphones are kept in the equipment rack.

Use the equipment labelled Gallery.

- 1. Turn the keyboard on via the **on/off button** located on the back of the keyboard.
- 2. Turn the hand held microphone on via the **on/off button** located at the base.
- 3. Turn the lapel microphone on via the **on/off button** located at the top.

To ensure the equipment is ready for use by the next lecturer/presenter

- 1. Turn the keyboard **off** via the **on/off button** located on the back of the keyboard
- 2. Dock the mouse back into the **docking station**.
- 3. Dock the hand held and lapel microphone back into the **docking station** lining up the recharging so the charge lights are activated.

# **Preview Monitor**

The system is based around a connectable portable trolley. The user can also preview video sources on a 22" LCD monitor located in the control room. Press the **Preview** tab to control video previews.

# **Presentations – Selecting and Operating Sources**

## **Personal Computer (PC) Presentation**

The audiovisual system is equipped to display computer presentations from a connected laptop. An input supports video and stereo audio using an HDMI cable.

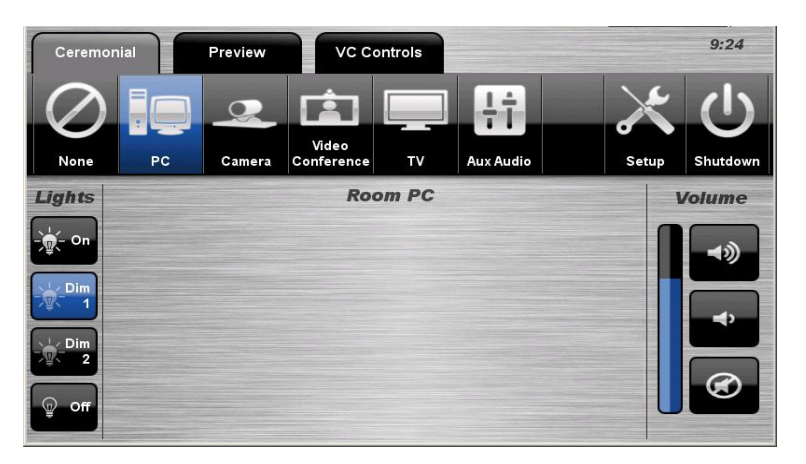

## **Connecting a Laptop**

1. Connect a laptop to the **Trolley** using an HDMI cable.

2. Turn **on** the laptop.

3. Configure the laptop to direct the video image to an **external video display**. Switching to an external display is usually done using one of the Function keys (E.g. Function + F3 or F5). Consult the laptop's help files for more information.

### **PC Presentation Procedure**

- 1. Press the **Ceremonial** tab or the **Preview** tab.
- 2. Select the **PC** icon from the Source Selection row.

### **Camera Presentation**

The audiovisual system features a pan-tilt-zoom mounted video camera. The user can also connect a hand-held video camera to the camera input wall plate.

### **Camera Presentation Procedure**

1. Press the **Ceremonial** tab or the **Preview** tab.

2. Select the **Camera** icon from the Source Selection row.

3. Select the **Pan Tilt** Camera icon or the **Wallplate** Camera icon.

4. For the pan-tilt camera, use the **direction** icons or **Zoom** icons to position the camera

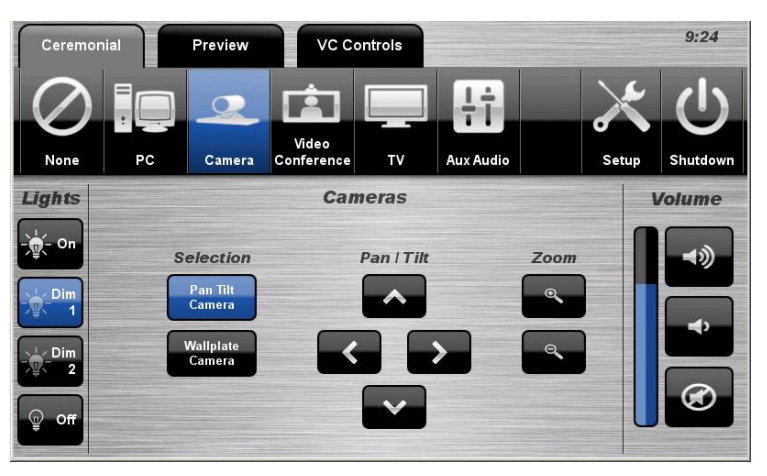

Blue 2.1.11 Ceremonial Area Page | 2

## **Video Conference Presentation**

The trolley and preview monitor controls allow the user to control basic functions of and view video conference calls. The user can navigate the on-screen menu and connect a video conference call.

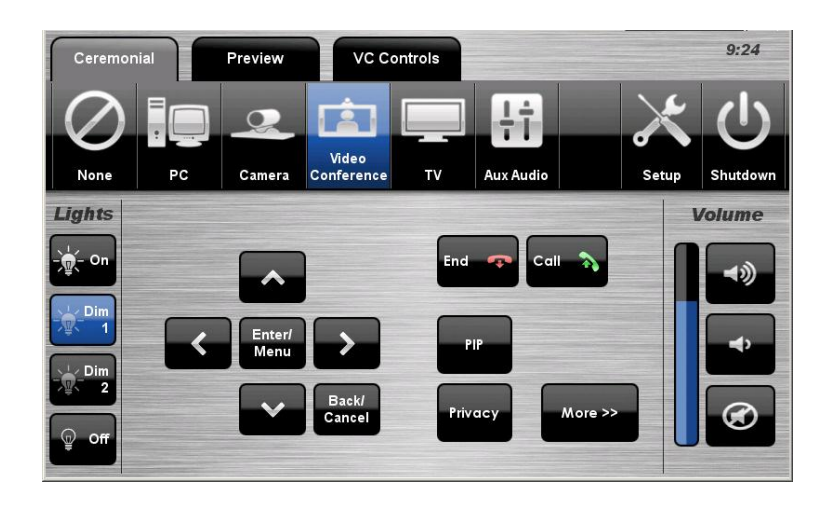

### **VC Presentation Procedure**

- 1. Press the **Ceremonial** tab or the **Preview** tab.
- 2. Select the **Video Conference** icon from the Source Selection row.
- 3. Press the **Enter/Menu** icon to display the on-screen menu.
- 4. Use the **direction** icons to navigate the on-screen menu.
- 5. Press the **Enter/Menu** icon to select a menu item.
- 6. Press the **Call** icon to connect a conference call.
- 7. Press the **Privacy** icon to mute outgoing microphone audio.
- 8. Press the **PIP** icon to display picture-in-picture image.
- 9. Press the **End** icon to disconnect the call.
- 10. Press the **More** icon to display the VC Controls.

# **TV Presentation**

The audio-visual system features free-to-air digital television.

# **TV Presentation Procedure**

1. Press the **Ceremonial tab** or the **Preview tab**.

2. Select the **TV** icon from the Source Selection row.

3. Select a **channel** from the keypad.

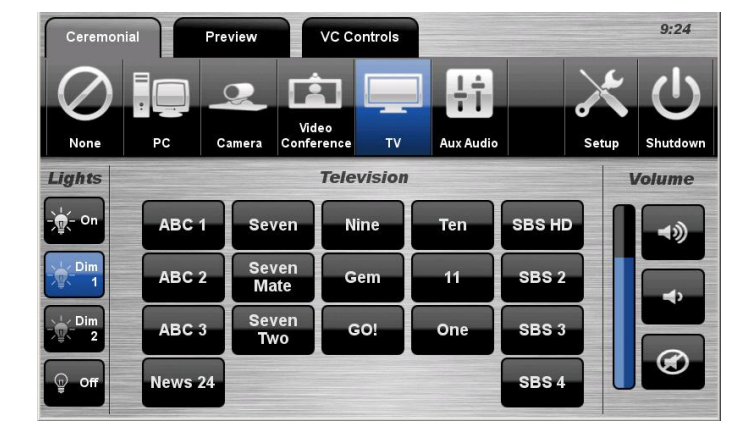

# **Auxiliary Audio Presentation**

The system offers a 3.5mm stereo audio input located in the equipment rack.

## **Auxiliary Audio Presentation Procedure**

- 1. Connect an audio device to the
- 3.5mm stereo audio input.
- 2. Press the **Ceremonial** tab.

3. Select the **Aux Audio** icon from the Source Selection row.

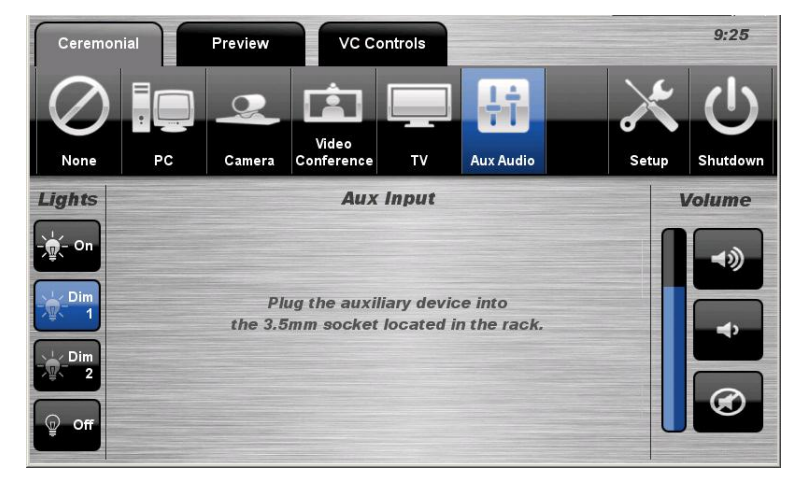

# **Video Conferencing**

## **Video Conference Dialling**

The system features video conference dialling that allows manual dialling and calling of video conference calls.

## **Video Conference Dialling Procedure**

- 1. Press the **VC Controls** tab.
- 2. Select the **Dialling** icon.
- 3. Enter the **contact number/address** using the numeric keypad or keyboard icon.

4. Press the **Call** icon to connect the call.

5. Use the **Privacy** icon to disable outgoing audio.

6. Use the **Volume** controls to adjust the incoming volume level.

7. Press the **Keyboard** to display a pop-up keyboard and enter a contact.

8. Press the **Remote** icon to display simulated remote control icons.

9. Press the **End** icon to disconnect the call.

### **Menu Controls**

- 1. Press the **Enter/Menu** icon to display the on-screen menu.
- 2. Use the **direction** icons to navigate around the on-screen display menu.
- 3. Confirm selections by pressing the **Enter/Menu** icon again.
- 4. Press the **Back/Cancel** icon to cancel a selection or exit the on-screen menu.

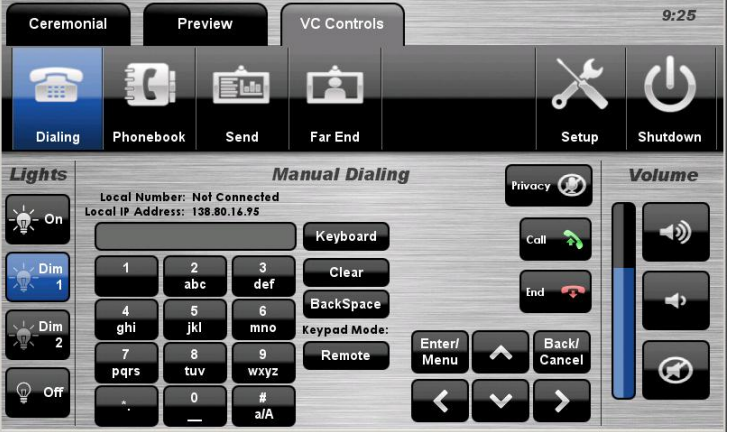

## **Video Conference Phone Book**

The video conferencing system features an integrated Phone Book. The phone book provides a convenient way of establishing calls without needing to manually type long contact numbers.

### **Video Conference Phone Book Procedure**

- 1. Press the **VC Controls** tab.
- 2. Select the **Phonebook** icon.

3. Select one of the **contact** icons to bring up the contact's name and number.

4. Use the **Next** or **Prev** icons to scroll through the phone book. Use the First **>>** or Last **<<** icons to jump to the beginning or end of the phone book. 5. Press the **Call** icon to connect the call.

6. Use the **Privacy** icon to disable outgoing microphone audio.

7. Use the **Volume** controls to adjust the incoming volume level.

8. Press the **End** icon to disconnect the call.

### **Video Conference Send**

The video conferencing system allows users to select and control the near-end video cameras or send a laptop presentation.

#### **VC Send Procedure**

- 1. Press the **VC Controls** tab.
- 2. Select the **Send** icon.

3. Select the **Pan Tilt Camera** icon, the **Camera Input Plate** icon or the **Resident PC** icon (laptop) to send an image.

4. Use the **Direction** icons and **Zoom** icons to position the pan-tilt camera.

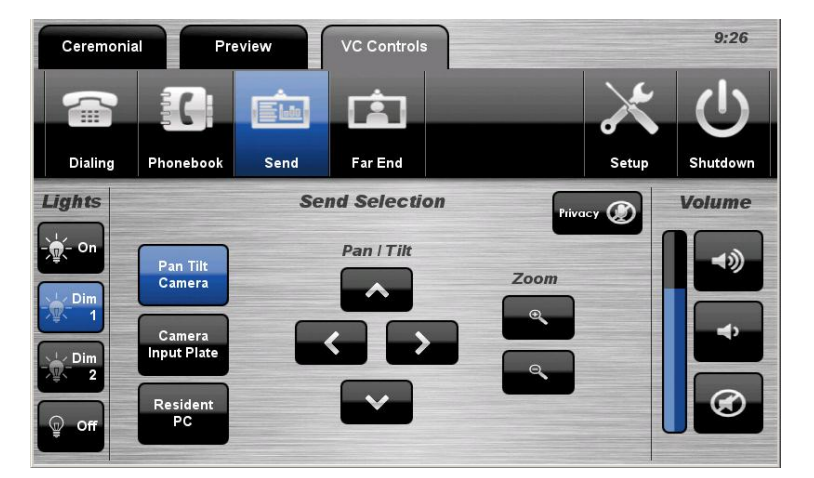

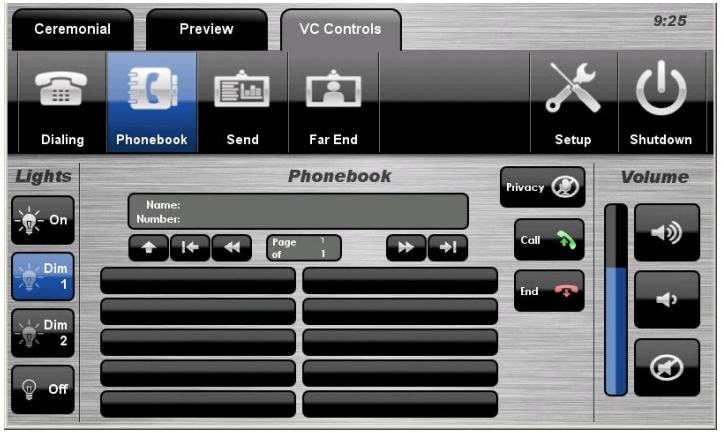

## **Video Conference Far-End**

The video conference system allows users to control the far-end camera that is connected to the receiver's VC system. This feature allows users to fine tune viewing angles and zoom based on the near-end perspective. To use this feature, the receiver's system must support this feature and be configured to permit Far-End control.

### **VC Far End Procedure**

- 1. Press the **VC Controls** tab.
- 2. Select the **Far End** icon.
- 3. Select a **Source** icon.

4. Use the **Direction** icons and **Zoom** icons to adjust the far-end camera angle.

5. Alternatively, select one of the three **Preset** icons to load a preconfigured viewing angle. These presets are configured by the farend user.

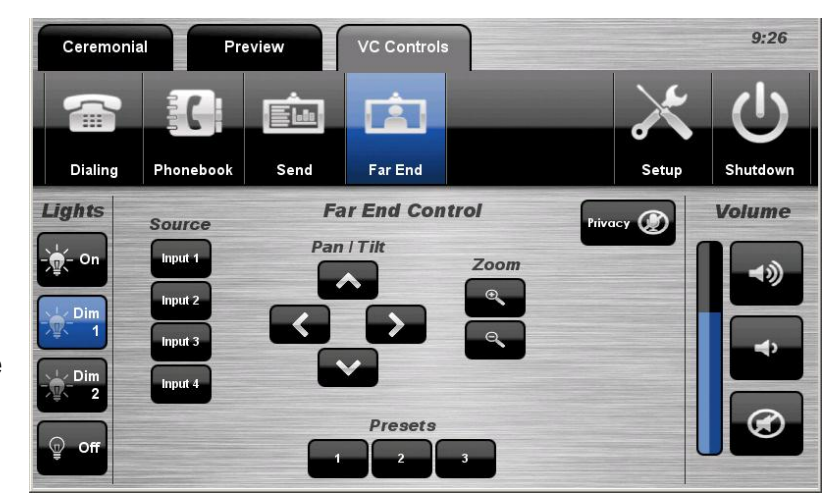

# **End Video Conferencing**

From the Dialling page or the Phone Book page, pressing the End icon will disconnect all calls and exit the video conferencing mode.

# **Setup**

### **Linking**

The Setup page allows the user to link the Ceremonial Area with the Gallery.

### **Linking Setup Procedure**

- 1. Press the **Setup** icon.
- 2. Select the **Linking** icon.
- 3. Press the **On** icon to combine the Ceremonial Area with the Gallery.

4. Press the **Off** icon to separate the Ceremonial Area and the Gallery.

5. Press the **Back** icon to exit the Setup page.

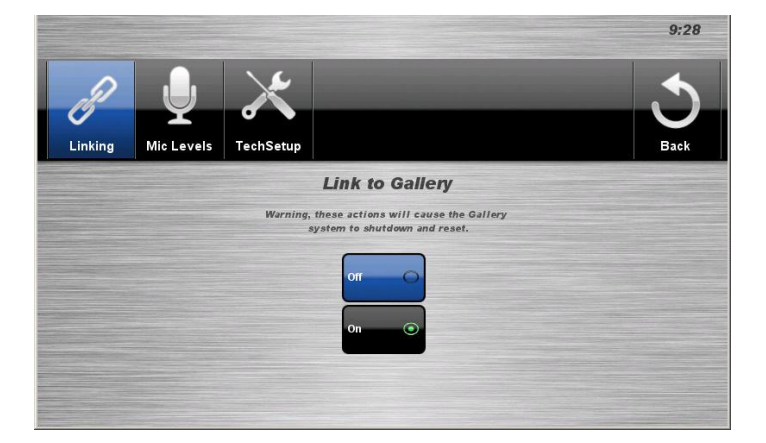

# **Microphone Levels**

The Setup page allows the user to control the conference shotgun microphones and the wireless microphone volume levels.

## **Microphone Volume Setup Procedure**

- 1. Press the **Setup** icon.
- 2. Select the **Mic** Levels icon.

3. Use the **Mic** Control icons to adjust the microphone volume levels.

4. Press the **Back** icon to exit the Setup page.

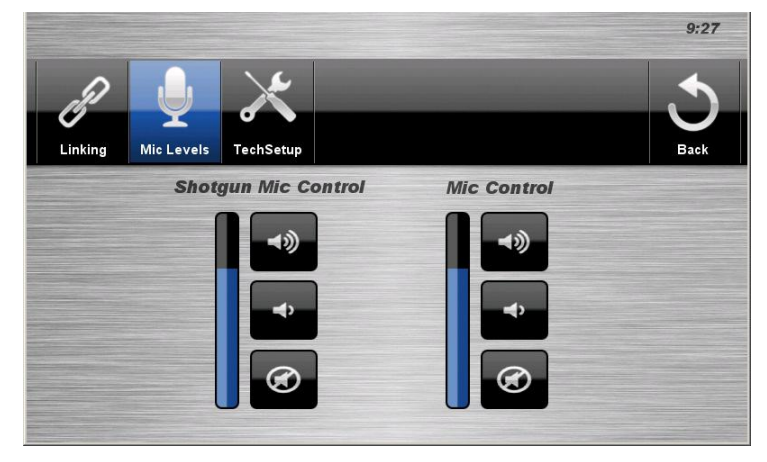

# **Volume**

The room volume level can be adjusted at any time by using the Volume column controls.

For convenience, the **volume controls** are located on the right side of the screen.

Press the **Volume** icons to adjust the volume level.

Press the **mute** icon to turn off the sound.

# **Shutdown**

To shutdown the audio-visual system,

1. Press the **Shutdown** icon located on the top right of the touch screen. A pop-up screen will appear.

To turn off the system,

1. Press the **Yes** icon. Press the **No** icon to return to the audio-visual system.

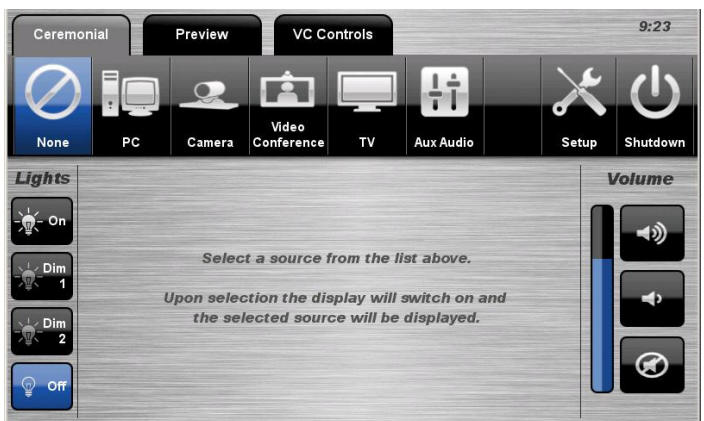

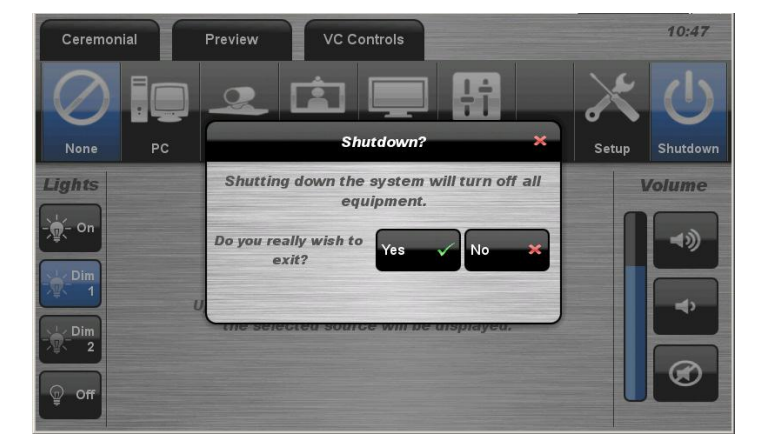

**NOTE:** Letting the system go to sleep by itself only powers down the touch panel screen, it **does not turn off** the audio-visual equipment. To turn off the equipment, shutdown the system properly using the touch screen panel. This will extend the life of the audio-visual equipment.

> **For assistance, please contact Teaching Space Support, ITMS 8946 6291**